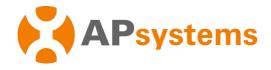

## **Installation / User Manual**

APsystems Energy Communication Unit ECU-B

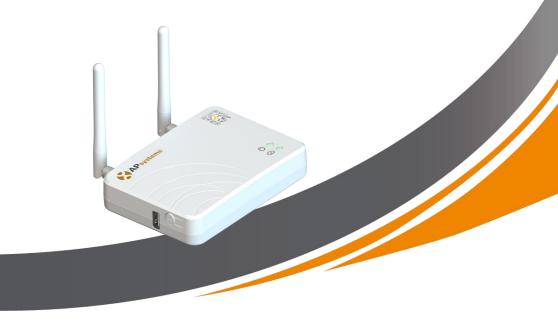

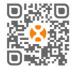

Please scan the QR code to get mobile app and more support to help the installation. © All Rights Reserved

# **Table of Contents**

| 1. Introduction 3 |                                                      |    |  |
|-------------------|------------------------------------------------------|----|--|
|                   | rface Explanation                                    |    |  |
| 2                 | 2.1 Interface Layout                                 | 4  |  |
|                   | 2.2 Reset                                            |    |  |
| 2                 | 2.3 Power Connection Port                            | 5  |  |
| 2                 | 2.4 Antenna                                          | 5  |  |
| 2                 | 2.5 USB port                                         | 5  |  |
| 2                 | 2.6 AP                                               | 5  |  |
| 2                 | 2.7 LED1                                             | 5  |  |
| 2                 | 2.8 LED2                                             | .5 |  |
| 3. Hard           | dware Installation                                   | 6  |  |
|                   | 3.1 Preparation                                      |    |  |
|                   | 3.2 Selecting an Installation Location for the ECU-B |    |  |
|                   | 3.3 Installation                                     |    |  |
|                   | 3.4 Cable Connection                                 |    |  |
|                   | 3.5 Internet Connection                              |    |  |
|                   | J-B User Interface                                   |    |  |
|                   | 1.1 Connecting to the ECU-B via the Local Wireless   |    |  |
|                   | 1.2 Add UID 1                                        |    |  |
|                   | 1.3 Delete UID1                                      |    |  |
|                   | 1.4 Homepage1                                        |    |  |
| 4                 | 1.5 Data1                                            |    |  |
|                   | 4.5.1 Real Time Data1                                |    |  |
|                   | 4.5.2 Power1                                         |    |  |
|                   | 4.5.3 Power generation statistics1                   |    |  |
| 4                 | 4.6 Settings1                                        |    |  |
|                   | 4.6.1 Manage IDs                                     |    |  |
|                   | 4.6.2 Grid Profile                                   |    |  |
|                   | 4.6.3 Inverter Signal Level                          |    |  |
|                   | 4.6.4 Time management                                |    |  |
|                   | 4.6.5 Manage the Network Connection                  |    |  |
|                   | 4.6.7 WLAN PASSWORD                                  |    |  |
|                   | 4.6.8 Automatic System Check                         | .0 |  |
|                   | 4.6.10 Language                                      |    |  |
|                   | 4.6.11 Help                                          |    |  |
| 4                 | 1.7 EMA Registration function1                       |    |  |
|                   | 4.7.1 Scan ECU's ID                                  |    |  |
|                   | 4.7.2 Create Customer                                |    |  |
| 5. Tecl           | hnical Data                                          |    |  |
| 6. Con            | stact Information                                    | 22 |  |

### 1. Introduction

The APsystems Energy Communication Unit (ECU-B) is the information gateway for our inverters. The unit collects module performance data from each individual inverter and transfers this information to an Internet database in real time, requiring only a single data and power cable. Through the APsystems Energy Monitoring and Analysis software, the ECU-B gives you precise analysis of each inverter and module in your solar installation from APP. The user-friendly interface lets you access your solar array in seconds.

#### **Features**

- Collects individual module and inverter statistics
- Communicates in real time
- Requires no additional wiring

The APsystems ECU-B is used in utility-interactive grid-tied applications, and is made up of four key elements:

- APsystems inverter
- APsystems Energy Communication Unit (ECU-B)
   ECU-B is part of the system and is the data link to the inverter.
- APsystems APP (ECUAPP)
   Based on android and iOS.
- APsystems Energy Monitoring and Analysis (EMA)
   Web-based monitoring and analysis system.

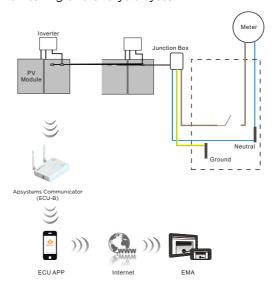

Figure 1

## 2. Interface Explanation

### 2.1 Interface Layout

The ECU-B interface includes, (figure 2)from left to right, are Reset antenna (Wifi) power connection port antenna (Zigbee).

The sides from top to bottom, are USB port, AP.

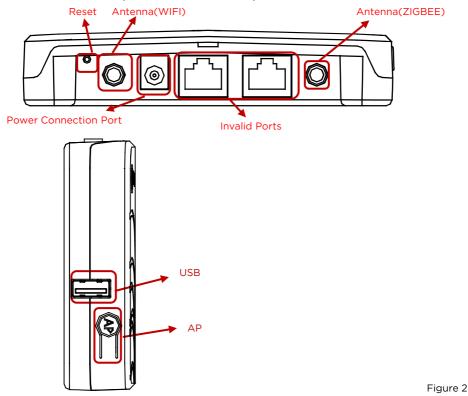

#### 2.2 Reset

Press the Reset button for three seconds or longer, and the ECU-B will automatically return to the default settings.

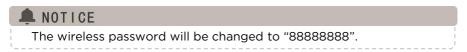

## 2. Interface Explanation

#### 2.3 Power Connection Port

The power connection port connects power through the power adapter.

#### 2.4 Antenna

The antennas in the package should be connected to ECU-B. One antenna is used for the communication between ECU-B and inverters, the other antenna is used for the Wi-Fi connection between ECU-B and router.

#### 2.5 USB port

The USB interface is reserved.

#### 2.6 AP

Press the AP button to turn on AP. Then the ECU-B can be scanned by phone. ECU-B will turn off it automatically in one hour.

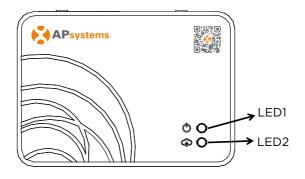

Figure 3

#### 2.7 LED1

LED1 will be on When the ECU-B works well.

#### 2.8 LED2

LED2 will be on When the ECU-B connects to the sever.

### 3. Hardware Installation

### 3.1 Preparation

Make sure you have the following components ready before beginning to install the ECU-B:

- A dedicated standard AC electrical outlet (located as close to the array as is possible).
- A broadband Internet connection available for your use.
- A broadband router with either a CAT5 Ethernet, or a wireless router.
- A phone with APP (see page 11).

#### 3.2 Selecting an Installation Location for the ECU-B

- Choose a location that is as close to the array as possible
- The ECU-B is NOT rated for outdoor use, so if installing outdoors, ensure it is put in a waterproof box, and the antenna is placed outside for communication quality.

#### 3.3 Installation

- 1) Using a Wall Mount
  - When mounting the ECU-B to a wall, make sure to select a cool, dry indoor location.
  - Depending on the wall surface you are mounting the ECU-B to, use either two drywall screws or wall anchors, installed 100 mm apart (The drywall screws and wall anchors are not included in the ECU-B kit).
  - Align and slide the ECU-B onto the mounting screws.

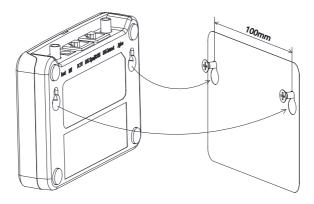

Figure 4

## 3. Hardware Installation

#### 3.4 Cable Connection

#### 1) Using a Wall Mount

Connect the adapter to the power connection port on the top of the ECU-B.

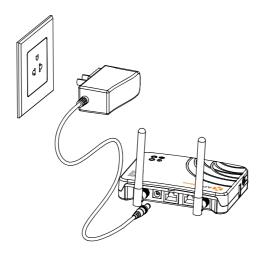

Figure 5

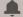

### A NOTICE

The antennas used for Zigbee port and WI-FI port are exactly the same type, no need to distinguish.

### 3. Hardware Instrallation

#### 2) Power Distribution Cabinet Installation

- Install the socket on the guide rail (The socket will not be supplied by APsystems Please prepare it yourself).
- Connect the adapter to the power connection port on the top of the ECU-B.

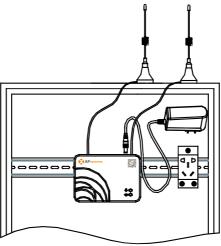

Figure 6

### A NOTICE

Do not put the antenna inside a metal box, that will block the signal. If ECU-B is placed in distribution box or the roof is metal, please use this long cable antennas, and put them outside the box or on roof. The long cable antenna (2.4G) is common in market, can be purchased in electrical store or online store.

#### 3.5 Internet Connection

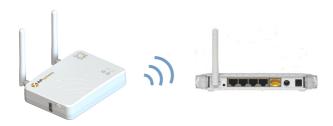

Figure 7

Use ECU-B internal WLAN (see Manage the WLAN connection ).

Please use mobile browser to scan the QR codes to download ECUAPP:

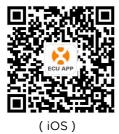

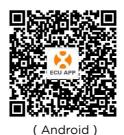

#### 4.1 Connecting to the ECU-B via the Local Wireless

- Open Wi-Fi setting in your smartphone, select ECU-B hotspot.
- Connecting to the ECU-B via the Local Wireless, the default password is "88888888".
- Open the ECUAPP.
- Check ECUAPP is connected to ECU-B in the Home page.

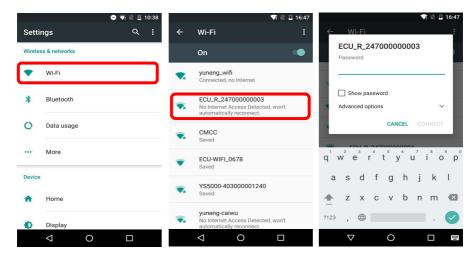

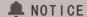

Before the first time to add the UID, users must set the date and time in advance.

Please refer to the 4.6.3 Time Management.

#### 4.2 Add UID

 Click "Settings", select "ID Management", input the UID manually or scan the UID by camera. If there is no need to modify, then click "SYNC" to update the UIDs onto ECU.

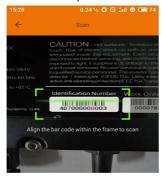

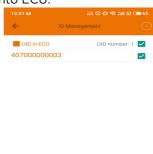

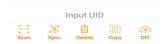

#### 4.3 Delete UID

Select the UIDs, click "DELETE" then click "SYNC". The UIDs selected are deleted on the ECU-B.

### 4.4 Homepage

 Click "Home" at the bottom of the page. The information about systems info of ECU-B,ECU-B ID, version, total number of inverters, the number of connected inverters, intraday power output, historical Power output and current system power shall Be displayed.

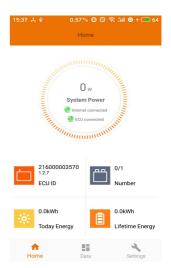

- Green light indicates the mobile phone is connected to the ECU-B.
- Grey light indicates the mobile phone fails to connect to the ECU-B.

#### 4.5 Data

#### 4.5.1 Real Time Data

- This page shall display the added inverter. According to different models of inverter, each inverter would have the corresponding modules displaying the real time power.
- Click "Module", the detailed information of the inverter shall be displayed, including inverter ID, PV module power, grid voltage, frequency and temperature.

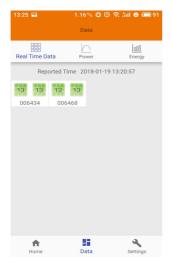

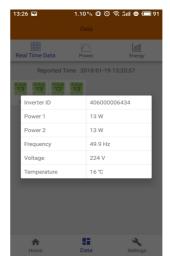

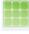

Green panel indicates the inverter is successfully connected.

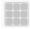

Grey panel indicates the inverter is disconnected.

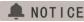

Maximum monitoring 4 PV Modules.

#### **4.5.2 Power**

 To This page displays the daily system power curve. Click "Power" at the real time data page to view the historical system power curve.

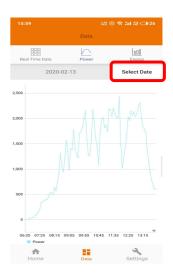

#### 4.5.3 Power generation statistics

 Press "Energy" at the real-time data page to view the system power generation of the solar system.

The statistics of power generation shall be displayed.

The energy histogram of current week:

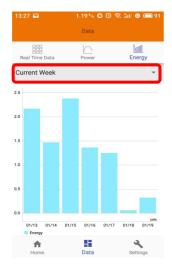

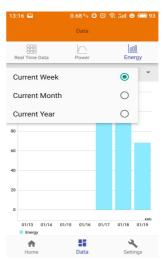

### 4.6 Settings

 Click "Settings" and enter into the "settings page".

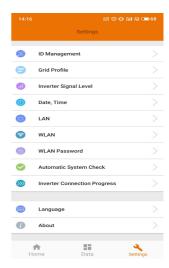

### 4.6.1 Manage IDs

Please refer to 4.2 to add UID.

#### 4.6.2 Grid Profile

NOTICE

User needs to select grid profile when installing the system.

#### 4.6.3 Inverter Signal Level

 Show the direct communication quality between each inverter and ECU.

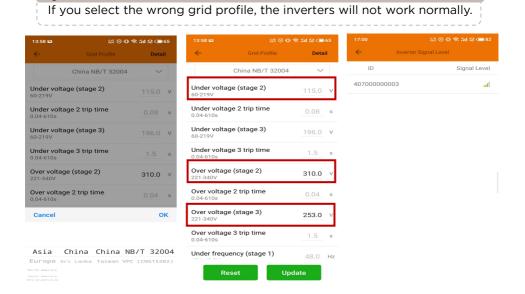

 Enter the Detail page, you can view the inverters' parameters. Click Read, ECU will get the parameters from inverters. You can swipe down the ID list to view the result after about 5 minutes later.

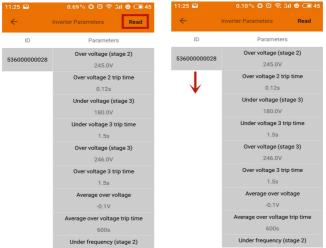

### 4.6.4 Time management

- Enter the page, the time of ECU-B shall be displayed on the right side of the page.
   Click "date" or "time" to modify.
- Click "Sync phone time", APP will set the date and time of the phone for ECU, user doesn't need to set date and time manually.

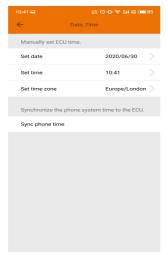

#### 4.6.5 Manage the Network Connection

 ECU-B's wired network setting has 2 options: automatically obtain an IP address or use a fixed IP address. Obtaining an IP address automatically means the router would distribute IP to ECU-B automatically. When choose user fixed IP, users shall use the following IPs.

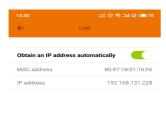

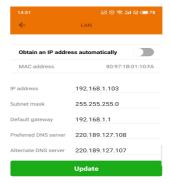

### 4.6.6 Manage the WLAN connection

- The page will show up ECU's wireless connection status. Click "Refresh" button, the available SSID would show up.
- Click the SSID and enter the password.
- The ECU-B would restart after sending the password. Please reconnect the ECU-B.

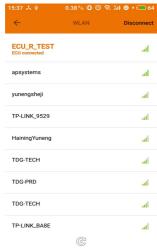

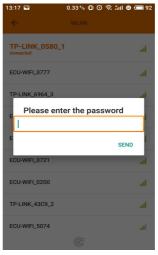

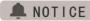

After the password is sent, ECU-B will restart. Please reconnect to ECU-B.

#### 4.6.7 WLAN PASSWORD

- Please reconnect the ECU-B hotspot after setting the password. On the page, you can change Password.
- If user forget the password, hardware reset could be carried out. The initial password would be "88888888".

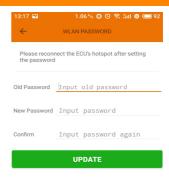

### 4.6.8 Automatic System Check

 Check the running status of the system, if there are issues, click the icon to view the reason and get the way to solve it.

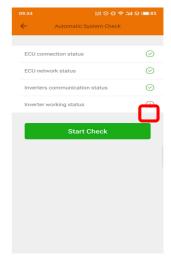

#### **5.6.9 Inverter Connection Progress**

 User can see the connection progress of the inverters, 100% means the connection is finished.

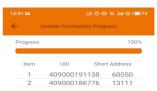

#### 4.6.10 Language

Select Language.

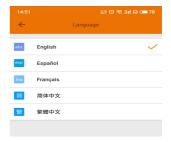

### 4.6.11 Help

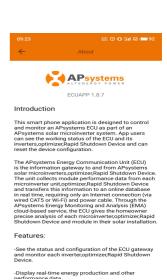

### 4.7 EMA Registration function

 Register the inverters'ID into ECU on ID Management screen. Make sure the IDs have been synced to ECU.

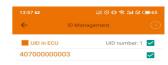

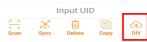

#### 4.7.1 Scan ECU's ID

 Scan the ECU's ID which is a 12 digits number starting with a 2, then click OK.

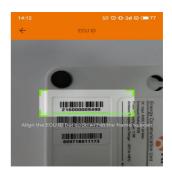

ECU id: 216000009490

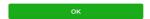

#### 4.7.2 Create Customer

 Connect your phone to internet instead of to the ECU. Then enter the information and click "Sync EMA". User name, password,city and country/state are necessary.

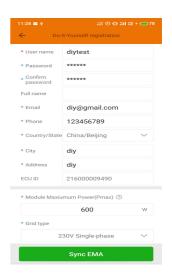

## 5. Technical Data

| Communication Interface              |                                                                                                    |  |  |
|--------------------------------------|----------------------------------------------------------------------------------------------------|--|--|
| Integrated Wi-Fi                     | 802.11g/n                                                                                                    |  |  |
| Communication                        | ZigBee 2.4 GHz                                                                                                    |  |  |
| Wireless security                    | WEP,WPA2-PSK                                                                                                    |  |  |
| USB Interface                        | 5Vdc-0.5A Output                                                                                                    |  |  |
| Power Requirements                   |                                                                                                    |  |  |
| AC Adapter                           | 5V 2A                                                                                                    |  |  |
| Power Consumption                    | 1.7W                                                                                                    |  |  |
| Maximum Communicating PV Module      | 4                                                                                                    |  |  |
| Qty                                  | 4                                                                                                    |  |  |
| Mechanical Data                      |                                                                                                    |  |  |
| Dimensions (W $\times$ H $\times$ D) | $122$ mm $\times 87$ mm $\times 25$ mm( $4.8$ " $\times 3.4$ " $\times 0.98$ ")                                                                                           |  |  |
| Weight                               | 150g(0.33lbs)                                                                                                    |  |  |
| Ambient Temperature Range            | -20°C to +65°C(-4°F to +149°F)                                                                                                    |  |  |
| Cooling                              | Nature Convection; No Fans                                                                                                    |  |  |
| Enclosure Environmental Rating       | Indoor - NEMA 1(IP20)                                                                                                    |  |  |
| Features                             |                                                                                                    |  |  |
| Compliance                           | IEC 60950-1, EN60950-1, IEC 60529, EN 60529, ANSI/UL 60950-1, CAN/CSA C22.2 No.60950-1, UL50E, FCC part 15, EN61000-6-1, EN61000-6-3, ICES-003, AS NZS 60950-1, GB/T17799 |  |  |

Specifications subject to change without notice.

Please ensure you are using the most recent update found at www.APsystems.com.

This device complies with part 15 of the FCC Rules. Operation is subject to the following two conditions: (1) This device may not cause harmful interference, and (2) this device must accept any interference received, including interference that may cause undesired operation.

This Class B digital apparatus complies with Canadian ICES-003.

2020/11/19 REV1.0

### 5. Technical Data

# :: WEEE (for Europe )

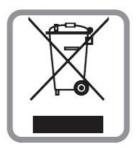

#### Disposal of your old appliance

- When this crossed-out wheeled bin symbol is attached to a product, it means the product is covered by the European Directive 2002/96/EC.
- All electrical and electronic products should be disposed of separately from the municipal waste stream via designated collection facilities appointed by the government or the local authorities.
- 3. The correct disposal of your old appliance will help prevent potential negative consequences for the environment and human health.
- 4. For more detailed information about disposal of your old appliance, please contact your city office, waste disposal service or the shop where you purchased the product.

#### CAUTION

### The professional person is allowed to replace the battery.

#### Do not ingest battery, Chemical Burn Hazard.

This product contains a coin/button cell battery. If the coin/button cell battery is swallowed, it can cause severe internal burns in just 2 hours and can lead to death. Keep new and used batteries away from children. If you think batteries might have been swallowed or placed inside any part of the body, seek immediate medical attention.

### 6. Contact Information

#### ALTENERGY POWER SYSTEM Inc.

#### www.APsystems.com

#### **APsystems Jiaxing China**

No. 1, Yatai Road, Nanhu District, Jiaxing, Zhejiang

Tel: +86 573 8398 6967

Mail: info@altenergy-power.com

#### **APsystems Shanghai China**

B305 No. 188, Zhangyang Road, Pudong, Shanghai

Tel: +86 021 3392 8205

Mail: info@altenergy-power.com

#### **APsystems Australia**

Suite 502, 8 Help Street, Chatswood NSW 2067 Australia

Tel: +61 (0)2 8034 6587

Mail: info@altenergy-power.com

#### **APsystems America**

600 Ericksen Ave NE, Suite 200 Seattle, WA 98110

Tel: 844-666-7035

Mail: info@APsystems.com

#### **APsystems Europe**

Rue des Monts dor ZAC de Folliouses Sud-Les Echets 01700 Miribel, France

Tel: +33-481 65 60 40

Mail: emea@APsystems.com